# imits

## **SELF-SERVICE PASSWORD RESET: HOW TO CHANGE YOUR SECURITY QUESTIONS**

### **How to delete your previously selected security questions**

- 1. Launch your **web browser** (e.g., Chrome, Explorer, Safari) and go to<https://aka.ms/ssprsetup>
- 2. Log in with your VCH, PHSA or PHC **email** and **password.**
- 3. Once logged in successfully, you will see an **Approve Sign in request** screen.
- 4. Using your MFA-registered mobile device, **accept the prompt or open the Microsoft Authenticator app** and enter the six digit one-time password code.
- 5. On your browser, go to the **Security info** tab and click on the **Delete** beside the Security Questions row**.**  Click **OK** to confirm deletion. *This will delete all five of your previously selected questions.*

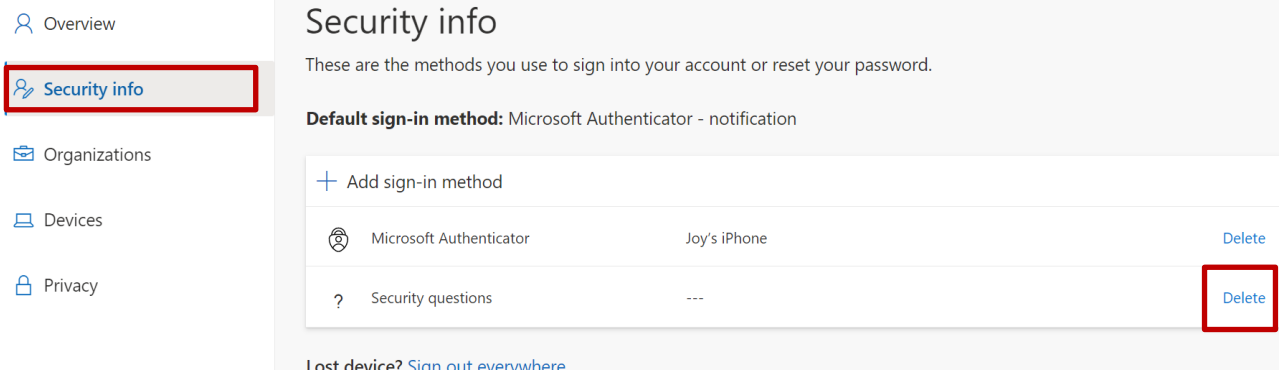

A green confirmation message will be displayed once you have deleted your security questions.

#### **Create five new security questions**

1. Back on your Security info page, click on **Add sign-in method**.

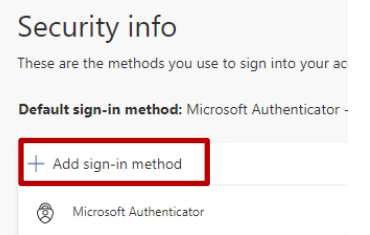

- 2. From the **Add a method** pop-up, choose **Security questions** from the drop-down options. Click **Add.**
	- 3. Select one of the 18 questions from the drop-down list and provide your answer.

#### **You will need to complete five different questions, answers are not case sensitive**

*Recommendation: Pick questions that only you know the answer to, preferably single word answers for ease of recall.*

A green confirmation message will be displayed to indicate that you have successfully added your selected security questions. You have now completed your Self-Service Password Reset security questions setup and may close your web browser.

Need more help? The Service Desk is attended 24 hours a day, seven days a week: **PHSA: (604) 675-4299 | Toll-free: 1-888-675-4299 VCH/PHC: (604) 875-4334 | Toll-free: 1-888-875-4334** 

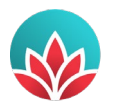

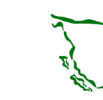

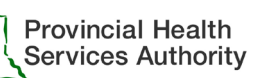

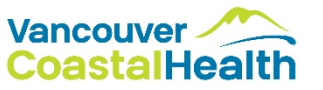